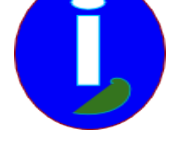

# **Installer une messagerie anti-spam**

- Débutant intéressé - Messagerie -

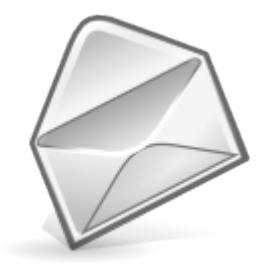

Publication date: dimanche 11 mai 2008

**Copyright © Aides en Informatique - Tous droits réservés**

**Je reçois des messages non désirés.**

## **OUTLOOK EXPRESS est insuffisant.**

## **Je fais des sauvegardes et j'utilise une messagerie sur INTERNET.**

## **Je veux passer à LINUX et j'utilise un utilitaire de messagerie sur WINDOWS.**

La plupart des outils et des serveurs de messagerie sont gratuit.

Seulement des commerçants ont envie de vendre leurs marchandises en vous envoyant des messages non désirés.

#### I Introduction

Quand on reçoit beaucoup de messages non désirés on aimerait pouvoir automatiser l'effacement des messages nuisibles. Il faudra donc savoir comment utiliser son utilitaire de messagerie.

#### Recommandations

Si vous ne recevez pas encore de messages nuisibles ne mettez surtout pas votre adresse publique sur un site INTERNET. Les sites le proposent automatiquement normalement.

 Seulement ils peuvent tout de même envoyer des messages en français automatiquement. Il faudra se supprimer de ces listes en cliquant en bas du message sur le lien de désinscription.

 Si on possède un compte sur le site Web il faudra peut-être aller sur le site Web en cause et supprimer son compte ou se désinscrire de la mailing-liste.

#### Cela ne suffit pas

Pour les messages en français la CNIL protège encore notre pays. Vous pouvez vous désinscrire en bas du message.

 Si vous recevez des messages en anglais vous ne pouvez pas vous désinscrire. Il est même possible que plus de messages soient envoyés si vous répondez.

 Ce qu'il faudra faire ce sera d'utiliser un utilitaire de messagerie anti-spam ou bien changer d'adresse de messagerie.

#### Quel utilitaire anti-spam ?

MOZILLA THUNDERBIRD est un utilitaire de messagerie anti-spam gratuit. Si vous utilisez LINUX il faudra préférer EVOLUTION qui possède un agenda.

 En plus THUNDERBIRD ressemble beaucoup à OUTLOOK EXPRESS. Aussi vous pourrez y importer vos comptes et messages. Au démarrage ce sera proposé. Il faudra veiller à savoir quel utilitaire était utilisé. Il est aussi plus facile à utiliser. On fait moins d'erreurs avec.

Pour installer MOZILLA THUNDERBIRD taper sur votre moteur de recherche « MOZILLA THUNDERBIRD français ». Il faudra aller sur le site de MOZILLA-EUROPE.ORG.

Il faudra vérifier son environnement. Par défaut vous trouverez THUNDERBIRD pour WINDOWS.

Ensuite démarrer l'installation puis exécuter THUNDERBIRD.

 A l'accueil il faudra veiller à bien respecter le transfert de vos comptes à partir de votre ancien utilitaire. Si vous avez mal importé vos comptes vous pourrez redémarrer une autre importation dans le menu « Fichier ».

Si votre compte de messagerie était sur INTERNET il faudra regarder si vous pouvez renseigner les serveurs de courrier entrant et sortant. Ils commencent par pop ou smtp ou imap avec un nom de domaine INTERNET. Par exemple : pop.mail.yahoo.fr. Chez YAHOO cependant il faudra activer les serveurs de messageries.

Vous devriez maintenant avoir les mêmes messages de votre ancien utilitaire de messagerie.

Activer le filtre anti-spam

Il faut maintenant activer le filtre anti-spam.

Pour faire cela : Aller dans « Edition » puis « Préférences » Aller dans « Confidentialité »

Dans Indésirables il y a au moins trois cases à cocher qu'il faut cocher :

 Marquer les messages indésirables permet d'activer une gestion non automatisée des messages publicitaires « Marquer les indésirables comme lus » permet de ne pas avoir à les regarder. Tant pis si on met un ami est dans la liste des indésirables.

 « Activer la journalisation des indésirables » permet de ne pas avoir à s'occuper à marquer les indésirables comme étant indésirables.